# <span id="page-0-0"></span>*Guide des logiciels installés sur votre ordinateur VAIO*

 $\rightarrow$ 

**PCV-LX1**

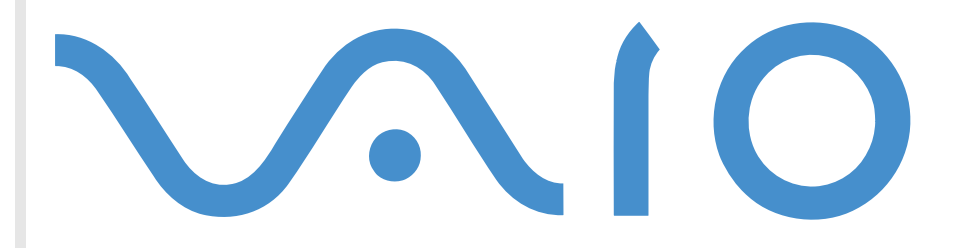

# <span id="page-1-0"></span>*Commencez par lire ce document !*

# *Important*

Ce produit comporte des logiciels acquis par Sony sous licence de tiers. Leur utilisation est soumise aux modalités des contrats de licence fournis avec ce produit. Les logiciels décrits dans le présent guide sont susceptibles de modifications sans préavis et peuvent différer des versions actuellement disponibles sur le marché. Les mises à jour et extensions logicielles sont susceptibles d'entraîner des frais supplémentaires. La souscription d'un abonnement auprès de fournisseurs de services en ligne peut entraîner des frais, ainsi qu'une demande d'informations relatives à votre carte de crédit. Les services d'ordre financier peuvent requérir des accords préalables auprès des institutions financières participantes.

*1*

 $\blacktriangleright$ 

 $\lhd$ 

**©** 2001 Sony Corporation. Tous droits réservés.

Toute reproduction, en tout ou en partie, est interdite sans autorisation préalable.

# *Contrat de licence utilisateur final*

Ce contrat de licence utilisateur final (ci-après dénommé le « **Contrat** ») est un accord juridique conclu entre vous et Sony Corporation (ci-après dénommée « **Sony** »), société régie par le droit japonais et fabricant de votre système informatique Sony (le « **Matériel Sony** »). Veuillez lire attentivement ce Contrat avant toute installation ou utilisation des logiciels fournis avec celui-ci (les « **Logiciels Sony** »). En installant ou en utilisant les Logiciels Sony, vous vous engagez à respecter les dispositions du présent Contrat. L'utilisation des Logiciels Sony est expressément liée à l'utilisation du Matériel Sony. Les Logiciels Sony font l'objet d'un contrat de licence et non de vente.

Nonobstant le présent Contrat, les logiciels faisant l'objet d'un contrat de licence utilisateur final distinct (« **contrat de licence tiers** »), y compris mais sans restriction le système d'exploitation Windows® fourni par Microsoft Corporation, seront couverts par le contrat de licence tiers.

En cas de désaccord avec les dispositions du présent Contrat, veuillez retourner les Logiciels Sony accompagnés du Matériel Sony à l'endroit où vous les avez achetés.

**1. Licence.** Sony vous accorde la licence d'utilisation des Logiciels Sony et de la documentation y afférente. Le présent Contrat vous autorise à employer les Logiciels Sony pour votre usage personnel, sur un seul Matériel Sony, non relié à un réseau. Vous êtes autorisé à faire une seule et unique copie des Logiciels Sony sur support informatique, à des fins de sauvegarde uniquement.

<span id="page-2-0"></span>**2. Restrictions.** Les Logiciels Sony comportent du matériel protégé par copyright ainsi que d'autres matériels propriétaires. Afin de protéger ceux-ci, et en dehors des cas autorisés par la législation en vigueur, vous n'êtes pas autorisé à décompiler, décortiquer ou désassembler tout ou partie des Logiciels Sony. Vous n'êtes pas autorisé à vendre ni à louer les Logiciels Sony et leur copie à un tiers, hormis en cas de transfert des Logiciels Sony avec le Matériel Sony, et à condition que le bénéficiaire s'engage à respecter les dispositions du présent Contrat.

**3. Limite de la garantie.** Sony garantit que le support sur lequel sont enregistrés les Logiciels Sony est exempt de défaut matériel. Cette garantie est acquise pour une période de quatre-vingt dix (90) jours à partir de la date d'achat des logiciels, la copie de la facture faisant foi. Durant la période d'application de la garantie, Sony s'engage à remplacer gratuitement tout support s'avérant défectueux, à condition qu'il soit retourné correctement emballé au lieu d'achat et accompagné de votre nom, de votre adresse et de la preuve de la date d'achat. Sony ne pourra en aucun cas être tenue de remplacer un support endommagé suite à un accident, un usage abusif ou une mauvaise utilisation. La garantie limitée ci-dessus s'applique en lieu et place de toute autre déclaration, disposition et garantie, expresse ou implicite, définie par le droit écrit ou non. Sony rejette expressément toute autre garantie ou disposition, y compris les garanties ou dispositions relatives à la qualité des Logiciels et à leur aptitude à une utilisation spécifique. Les dispositions de la présente garantie limitée ne sauraient porter préjudice aux droits légaux du consommateur final, ni limiter ou exclure la responsabilité de Sony en cas de décès de la personne ou de dommage physique occasionné du fait de la négligence de Sony.

**4. Validité.** Le présent Contrat reste en vigueur jusqu'à ce qu'il y soit mis fin. Vous pouvez le résilier à tout moment en détruisant les Logiciels Sony, la documentation y afférente et toutes les copies de ces logiciels et de leur documentation. Ce Contrat est résilié immédiatement et sans notification par Sony en cas de manquement à l'une quelconque des dispositions du Contrat. À l'expiration du Contrat, vous êtes tenu de détruire les Logiciels Sony, la documentation y afférente et toutes les copies de ces Logiciels et de leur documentation.

**5. Juridiction compétente.** L'application et l'interprétation du présent Contrat sont soumises au droit japonais. En cas de questions concernant ce Contrat ou cette garantie limitée, veuillez vous référer au Guide service client pour obtenir les coordonnées du centre d'assistance VAIO-Link.

En tant que partenaire d'ENERGY STAR, Sony atteste que son produit répond aux critères d'ENERGY STAR en matière d'économie d'énergie. Le **programme international d'Energy Star relatif aux équipements de bureau** (International ENERGY STAR Office Equipment Program) vise à promouvoir l'utilisation d'ordinateurs et d'équipements de bureau à faible consommation d'énergie. Ce programme encourage la mise au point et la diffusion de produits dont les fonctions permettent de réduire efficacement la consommation d'énergie. Il s'agit d'un système ouvert auquel les entreprises sont libres d'adhérer. Les produits visés par ce programme sont des équipements de bureau tels qu'ordinateurs, écrans, imprimantes, fax et copieurs. Les normes et logos de ce programme sont communs à tous les pays participants.

 $\blacktriangleright$ 

<span id="page-3-0"></span>ENERGY STAR est une marque déposée aux États-Unis.

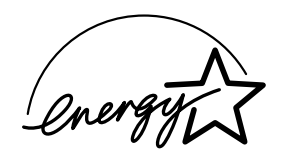

Sony, DVgate, PictureGear, MediaBar DVD Player, MovieShaker, Smart Capture, Sélecteur d'interfaces, VAIO Action Setup, VisualFlow, OpenMG Jukebox, Memory Stick, Memory Stick Formatter et le logo Memory Stick, VAIO et le logo VAIO sont des marques commerciales de Sony Corporation. Windows et le logo de Windows Millennium Edition sont des marques déposées de Microsoft Corporation.

Toutes les autres marques commerciales sont la propriété de leurs détenteurs respectifs.

Les caractéristiques techniques sont susceptibles de modifications sans préavis.

*3*

 $\blacktriangleright$ 

# <span id="page-4-0"></span>*Guide des logiciels installés sur votre desktop VAIO Sony*

Dès que vous l'aurez allumé, votre ordinateur VAIO sera prêt à vous aider à travailler, jouer, apprendre et communiquer. Cette rubrique vous donne un aperçu des possibilités offertes par les logiciels installés sur votre ordinateur.

*4*

 $\blacktriangleright$ 

 $\lhd$ 

# *Logiciels Sony*

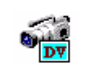

#### *DVgate*

#### *Sony Electronics*

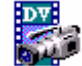

Le kit DVgate se compose de trois applications complémentaires : DVgate Motion, DVgate Still et DVgate Assemble. Grâce à cette suite logicielle, vous pouvez aisément sélectionner et arranger des clips vidé<sup>o</sup> numériques avant de les compiler en un montage vidéo de qualité professionnelle. Connecté à votre caméscope numérique par l'intermédiaire du port i.LINK ™, votre ordinateur fait office de table de montage vous permettant de prévisualiser, de couper et d'assembler les images de votre choix et d'enregistrer les différentes séquences au format AVI. DVgate Still vous permet de visionner des vidéos depuis un magnétoscope ou un caméscope numérique et de les sauvegarder comme fichiers graphiques sur votre disque dur.

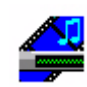

## *Media Bar*

#### *Sony Electronics*

L'application Media Bar DVD Player regorge de commandes et contrôles conçus pour vous aider à organiser et à lire toute votre collection de DVD.

## <span id="page-5-0"></span>*Memory Stick Formatter*

#### *Sony Electronics*

Memory Stick Formatter est un logiciel conçu pour le formatage des Memory Sticks ™. Utilisez ce logiciel chaque fois qu'il vous faut formater des Memory Sticks ™, y compris ceux qui ne peuvent être identifié<sup>s</sup> comme unités à part entière. Memory Stick Formatter prend en charge les supports Memory Stick ™ d'une capacité de 4, 8, 16, 32 et 64 Mo.

En procédant au formatage d'un Memory Stick™, vous supprimez toutes les données présentes sur ce support. Si nécessaire, n'hésitez pas à créer une copie de sauvegarde du Memory Stick ™ avant de le formater.

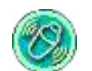

### *MovieShaker*

#### *Sony Electronics*

MovieShaker® vous permet de créer des clips vidéo personnalisés dotés de transitions, d'effets spéciaux, de musique de fond et de texte. Il vous suffit d'importer vos clips et de sélectionner la tonalité de votre choix ; MovieShaker® s'occupe du reste. De même, il vous est loisible de contrôler et de produire votre propre clip vidéo. Le choix de l'ordre des clips, des effets spéciaux et des transitions vous appartient. En outre, vous pouvez importer vos propres séquences musicales ; MovieShaker® se chargera de faire correspondre la longueur de la chanson avec celle de votre clip vidéo.

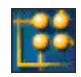

# *OpenMG Jukebox*

#### *Sony Electronics*

OpenMG est une technologie de protection des droits d'auteur développée par Sony Corporation conçue en vue de permettre l'enregistrement et la lecture de données musicales numériques sur un PC. Une fois ces données codées et enregistrées sur le disque dur, la technologie OpenMG autorise leur lecture sur le PC tout en empêchant une distribution non autorisée *via* les réseaux. La technologie OpenMG a pour ambition de créer un environnement autorisant la distribution de plus gros volumes de données musicales haute qualité

 $\blacktriangleright$ 

*6*

 $\blacktriangleright$ 

 $\lhd$ 

<span id="page-6-0"></span>sans aucune distribution ultérieure non autorisée des fichiers audio. Le système OpenMG englobe le logiciel OpenMG Jukebox qui code et gère les fichiers audio soit téléchargés sur un PC par le biais des services EMD, soit sélectionnés (ou créés) à partir de votre propre CD ou d'Internet.

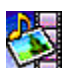

### *PictureGear*

#### *Sony Electronics*

Créez votre propre environnement graphique grâce à la bibliothèque d'images numériques (photos, arri<sup>è</sup>replans, papiers peints, diaporamas, etc.). PictureGear vous aide <sup>à</sup> créer et appliquer des écrans de veille personnalisés, des panoramas (assemblage d'images), etc. Vous pouvez même donner vie à vos fichiers GIF favoris à l'aide d'outils d'animation, créer des étiquettes pour tous vos supports à l'aide de PictureGear Label Maker ou lire des animations sous différentes formes.

## *Smart Capture*

#### *Sony Electronics*

Connectez une caméra numérique à votre ordinateur afin de capturer des images et d'enregistrer des clips vidéo que vous pourrez visualiser ou envoyer par courrier électronique. Le Viseur de Smart Capture affiche les images prises avec la caméra. Il vous permet de régler différents paramètres ou de créer des effets. Smart Capture vous permet également de capturer des images à l'aide de périphériques compatibles i.LINK ™ ou de créer une image panoramique grâce à la fonction d'assistance panorama.

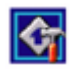

# *VAIO Action Setup*

#### *Sony Electronics*

VAIO Action Setup vous permet de gérer les paramètres d'application qui contrôlent les événements matériels de votre ordinateur. Grâce à cette application, vous pouvez par exemple lancer votre logiciel préfér<sup>é</sup> <sup>à</sup> l'aide des touches PPK (touches programmables). VAIO Action Setup gère les paramètres relatifs au minuteur interne, à l'interface i.LINK™ et au Memory Stick™.

<span id="page-7-0"></span>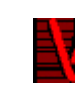

#### *VisualFlow*

#### *Sony Electronics*

VisualFlow vous permet de parcourir de manière interactive le contenu de vos supports Memory Stick $^{\text{\tiny{\textsf{m}}}}$ (disponibles en option). VisualFlow peut afficher les fichiers Memory Stick™ de différentes manières et vous permet de lire/afficher des images fixes, des animations ou des fichiers audio au sein de l'application même ou avec d'autres logiciels.

*7*

 $\blacktriangleright$ 

 $\lhd$ 

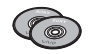

# *CD-ROM de réinstallation*

#### *Sony Corporation*

Les CD-ROM de réinstallation vous permettent de réinstaller le système, les logiciels et les pilotes de périphériques livrés avec votre ordinateur qui ont été corrompus ou accidentellement effacés. La <sup>r</sup>éinstallation d'un pilote de périphérique spécifique suffit parfois à résoudre les problèmes que vous rencontrez sur votre ordinateur, sans qu'il soit nécessaire de réinstaller tout le système.

 Les CD-ROM de réinstallation sont conçus pour cet ordinateur Sony uniquement ; vous ne pouvez pas les utiliser avec un autre PC, de marque Sony ou autre !

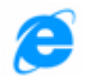

# <span id="page-8-0"></span>*Syst ème d'exploitation et autres logiciels pré-install é s*

# *Windows® Millennium Edition*

#### *Microsoft Corporation*

Microsoft® Windows® Millennium Edition optimise le fonctionnement de votre ordinateur en l'intégrant étroitement avec Internet et aux réseaux, en améliorant les performances système et en simplifiant les diagnostics et la maintenance. Windows® Millennium Edition rend votre système encore plus performant par la prise en charge des dernières technologies en matière de graphisme, de son et de multimédia, par l'ajout et la suppression aisés des périphériques et par la convergence TV/PC à votre domicile. Fondé sur les fonctions novatrices de Windows® 98, Windows® Millennium Edition continue à assurer la prise en charge des applications et technologies développées pour des versions antérieures de Windows. En cas de question ou de problème technique, rendez-vous sur le site:

<http://support.microsoft.com/directory>

## *Internet Explorer 5.5*

#### *Microsoft Corporation*

Internet Explorer est l'explorateur Internet de Microsoft. L'Assistant d'installation adapte les paramètres de votre ordinateur, de sorte qu'il se connecte automatiquement au fournisseur de services de votre choix. Un logiciel de courrier électronique complet vous permet d'envoyer et de recevoir des messages - avec pièces jointes - par Internet. NetMeeting, Outlook Express et Microsoft Chat ne sont que quelques-uns des composants d'Internet Explorer 5.5. Ce navigateur comprend en outre un système de cryptage 128 bits garantissant un niveau de protection optimale pour l'ensemble de vos communications Internet y compris l'usage de cartes de crédits et les transactions financières. Un didacticiel en ligne exhaustif permet aux novices de se familiariser avec l'exploration d'Internet. En cas de question ou de problème technique, rendez-vous sur le site:

<http://support.microsoft.com/directory>

 $\blacktriangleright$ 

<span id="page-9-0"></span>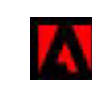

# *Adobe ® Acrobat ® Reader ™ 4.0*

#### *Adobe Systems Incorporated*

Le logiciel Acrobat® Reader™ vous permet de visualiser, consulter et imprimer des documents électroniques au format PDF (Portable Document Format), un format de fichier ouvert destin<sup>é</sup> <sup>à</sup> préserver la forme et le contenu des documents créés sur toutes les plates-formes informatiques. Dès qu'Acrobat $^{\circledast}$  Reader $^{\circledast}$  est installé, vous pouvez ouvrir et visualiser des fichiers PDF, à partir de votre explorateur Web, en cliquant sur l'icône du fichier PDF incorporé dans un fichier HTML. Vous pouvez visualiser rapidement la première page, pendant le téléchargement du reste du document. En cas de question ou de problème technique, rendezvous sur le site:

<http://www.adobe.fr>

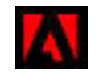

# *Adobe® GoLive™*

#### *Adobe Systems Incorporated*

Grâce au logiciel Adobe $^\circledast$  GoLive $^\mathbb{m}$ , vous disposez des outils de conception, de production et de gestion de premier rang pour la création de sites Web professionnels liés dynamiquement à des bases de données.  $\check{\sf E}$ troitement intégré avec d'autres produits Adobe comme Photoshop $^\circledast$  et LiveMotion $^{\mathbb{m}}$ , Adobe $^\circledast$  GoLive $^{\mathbb{m}}$ empêche toute modification ou corruption de votre code tout en offrant des fonctionnalités de gestion et de mise en page de sites Web à la pointe de la technologie. En cas de question ou de problème technique, rendez-vous sur le site:

<http://www.adobe.fr>

 $\blacktriangleright$ 

<span id="page-10-0"></span>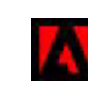

# *Adobe ® LiveMotion ™*

#### *Adobe Systems Incorporated*

Adobe<sup>®</sup> LiveMotion™ donne des ailes à votre créativité. Qu'il s'agisse de créer des images Web individuelles ou des pages complètes interactives avec animations et séquences audio, le logiciel LiveMotion vous apporte le jeu d'outils créatifs dont vous avez besoin pour donner une dimension nouvelle à vos créations Web. En cas de question ou de problème technique, rendez-vous sur le site:

<http://www.adobe.fr>

# *Adobe ® PhotoShop ®*

#### *Adobe Systems Incorporated*

Avec le logiciel Adobe<sup>®</sup> Photoshop<sup>®</sup> 6.0, la nouvelle génération d'outils de retouche d'image fait son apparition avec de puissantes fonctionnalités novatrices adaptées aux besoins spécifiques de chaque utilisateur. Jeu d'outils le plus vaste et le plus performant de sa catégorie, Photoshop vous aide à développer votre créativité, à exploiter au mieux vos capacités, et à obtenir des résultats optimaux à travers tous les supports utilisés. En cas de question ou de problème technique, rendez-vous sur le site:

#### <http://www.adobe.fr>

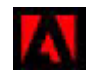

# *Adobe ® Premiere ® LE*

#### *[Adobe Systems Incorporated](http://www.adobe.fr)*

Combiné avec DVgate Motion, Microsoft Video et Quicktime, le logiciel Adobe® Premiere® LE vous permet de capturer, d'enregistrer, de créer et de lire des séquences vidéo et audio, animations, photos, dessins, texte ou tout autre média, simplement à partir de votre ordinateur. Un jeu de fenêtres vous permet d'élaborer votre projet, d'importer des séquences, d'éditer et de monter vos films en y ajoutant des effets spéciaux prédéfinis ou personnalisés. Différents outils vous aident à préparer vos images en vue de les éditer sur

 $\blacktriangleright$ 

#### <span id="page-11-0"></span>cassette ou CD-ROM.

Pour toute nouvelle installation, introduisez le numéro de série suivant : **MSM420B7147938-145**. En cas de question ou de problème technique, rendez-vous sur le site:

<http://www.adobe.fr>

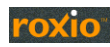

# *Easy CD Creator*

#### *Roxio*

Le logiciel Easy CD Creator vous permet de copier des fichiers de votre ordinateur sur un disque compact enregistrable (CD-R). En recourant à un support spécial d'écriture unique, le logiciel Easy CD Creator permet l'enregistrement permanent de données dans un format pouvant être lu sur pratiquement tous les graveurs de CD-R et lecteurs de CD-ROM. Par ailleurs, les CD audio créés à l'aide de votre logiciel d'enregistrement de CD sont lisibles sur votre installation audio personnelle ou celle de votre voiture. Si vous utilisez un graveur de disques réinscriptibles (CD-RW), optez pour un support spécial effaçable qui vous permettra de réinscrire des données sur un CD.

En cas de problème, rendez-vous sur le site:

[http://www.roxio.com/en/support/](http://www.roxio.com/en/support)

## *DirectCD™*

#### *Roxio*

Grâce au logiciel DirectCD ™, vous pouvez graver des fichiers sur un disque enregistrable (CD-R) ou <sup>r</sup><sup>é</sup>inscriptible (CD-RW) de la même manière que vous enregistrez des fichiers une disquette ou sur un support amovible. Vous pouvez sauvegarder, renommer, déplacer ou supprimer des fichiers directement sur votre CD-RW à l'aide de n'importe quelle application à même de lire et d'écrire sur un lecteur. En cas de problème, rendez-vous sur le site:

[http://www.roxio.com/en/support/](http://www.roxio.com/en/support)

 $\blacktriangleright$ 

<span id="page-12-0"></span>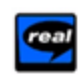

# *RealPlayer 7.0*

#### *RealNetworks*

Avec RealPlayer, le lecteur audio et vidéo de RealNetworks, vous pouvez accéder à 2 500 stations radio diffusant des séquences musicales, des informations et des bulletins sportifs.

Pour plus d'informations, consultez le site Web à l'adresse:

<http://www.real.com>

# *Symantec AntiVirus*

#### *Symantec*

Symantec offre une gamme complète de solutions anti-virus destinées à protéger tous les tiers de votre environnement informatique, y compris les serveurs de fichiers, les serveurs clients, les serveurs de groupe et les passerelles. Vous pouvez ainsi opter pour les produits qui vous sont nécessaires afin de protéger les systèmes et les données de votre entreprise contre les virus.

Pour de plus amples informations, consultez les fichiers d'aide en ligne sur le site:

[http://www.symantec.com/techsupp/](http://www.symantec/techsupp/)

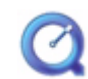

# *QuickTime 4.1.2*

### *Apple*

QuickTime est une technologie mise au point par Apple pour animer vidéo, son, musique, images en 3D et <sup>r</sup>éalité virtuelle sous Windows et sur votre navigateur Internet. Pour plus d'informations, consultez le site Web à l'adresse:

<http://www.apple.com/quicktime>

 $\blacktriangleright$ 

# <span id="page-13-0"></span>*Applications Sony*

# *Utilisation de Smart Capture*

Smart Capture vous permet de capturer des images ou d'enregistrer des clips vidéo depuis votre caméscope numérique directement relié à votre ordinateur.

## *Capture d'images fixes*

Vous pouvez capturer des images à partir de périphériques compatibles i.LINK™.

Pour capturer des images, procédez comme suit :

- **1** Dans le menu **Démarrer** de Windows, placez le pointeur sur **Programmes** et sélectionnez **Smart Capture**, puis cliquez sur **Smart Capture** pour lancer l'application. L'application s'ouvre sur l'écran du **Viseur** affichant l'image active.
- **2**Ajustez votre prise de vue en fonction de l'objet que vous souhaitez capturer.
- **3** Cliquez sur le bouton **Capturer** dans la fenêtre **Smart Capture**. La **Visionneuse photo** affiche l'image capturée dans la zone d'**affichage des images**.

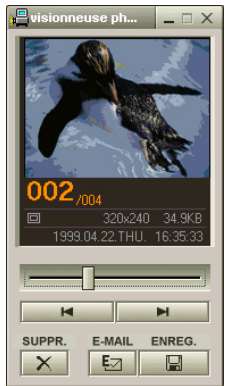

**4**Pour fermer **Smart Capture**, cliquez sur le bouton  $\mathbb{X}$  affiché dans le coin supérieur droit de la fenêtre.

 $\blacktriangleright$ 

# <span id="page-14-0"></span>*Affichage des images captur ées dans la Visionneuse photo*

Dans le menu **D émarrer**, placez le pointeur sur **Programmes – Smart Capture**, puis cliquez sur **Visionneuse photo**. Celle-ci vous permet d'afficher, d'enregistrer ou de supprimer vos images. Vous pouvez également envoyer des images par courrier électronique.

#### Pour fermer la **Visionneuse photo**, cliquez sur le bouton  $\times$ .

- ★ Vous pouvez capturer les formats d'image suivants : 640 x 480, 320 x 240, 160 x 120, 80 x 60, et 40 x 30 pixels.
- Si vous capturez une image en basse résolution (à savoir 80 x 60 ou 40 x 30 pixels), l'image affichée dans le **Viseur** peut sembler floue.
- $\star$ Des blancs peuvent apparaître lors de l'affichage d'objets se déplaçant rapidement. Ce phénomène n'est pas signe d'un mauvais fonctionnement.
- $\star$ Vous pouvez créer une image panoramique à partir de **PictureGear version 2.5SE** ou supérieure.
- ★ **Smart Capture** vous permet de capturer des images et d'enregistrer des clips vidéo à partir d'un caméscope numérique.

#### *Envoi d'images fixes par courrier électronique*

Pour envoyer une image par courrier électronique, procédez comme suit :

- **1**Cliquez sur le bouton **D émarrer** dans la Barre des tâches de **Windows ®**.
- **2**Placez le pointeur sur **Programmes**, puis cliquez sur **Smart Capture**.
- **3**Cliquez sur **Visionneuse photo**.
- **4**Sélectionnez l'image que vous souhaitez envoyer par courrier électronique à l'aide des boutons  $\blacktriangleleft$  ou  $\blacktriangleright$ .
- **5** Cliquez sur **E-Mail**. La fenêtre de votre messagerie s'affiche avec le fichier d'image joint à votre message.
- **6**Envoyez votre message électronique.
- L'utilisation du logiciel de messagerie nécessite la configuration de l'interface MAPI. MAPI est une interface Microsoft<sup>®</sup> Windows qui vous permet d'envoyer des messages électroniques par le biais d'une application Windows et de joindre à votre message le document sur lequel vous êtes en train de travailler.

 $\blacktriangleright$ 

# <span id="page-15-0"></span>*Enregistrement de clips vid é o*

**Smart Capture** vous permet d'enregistrer des clips vidéo à l'aide d'un caméscope relié directement à votre ordinateur. Vous pouvez également lire des séquences vidéo ou les envoyer par courrier électronique.

Pour enregistrer des clips vidéo, procédez comme suit :

- **1**Lancez **Smart Capture.**
- **2** Sélectionnez **Animation** à l'aide du bouton de **sélection du mode de capture**. L'image s'affiche dans le **Viseur**.
- **3**Tournez la caméra vers l'objet à filmer.
- **4**Ajustez l'image.
- **5** Cliquez sur le bouton **Capturer** pour enregistrer un clip vidéo (en fonction des paramètres prédéfinis dans la boîte de dialogue **Param ètres d'enregistrement** ; la durée maximale d'enregistrement est de 60 secondes).
- **6** Cliquez sur le bouton **Capturer** à la fin de l'enregistrement. La **Visionneuse vidé<sup>o</sup>** s'ouvre pour vous permettre de lire le clip vidéo.
- **7**Cliquez sur  $\blacktriangleright$  pour lancer la lecture des images. Cliquez sur **II** pour suspendre la lecture, et sur **II** pour l'arrêter.
- **8**Pour fermer **Smart Capture**, cliquez sur le bouton **X**.
- $\mathbb{Z}$  Vous pouvez enregistrer des clips vidéo aux formats suivants :

#### **Non compressé** :

- Vidéo 160 x 120, 24 bits, maximum 10 images/seconde.
- Audio PCM, 11,025 kHz, 16 bits, monophonique.

#### **Compressé** :

- Vidéo MPEG1 160 x 112, maximum 30 images/secondes.
- Audio MPEG1, 44,1 kHz (maximum effectif équivalent à 11,025 kHz), monophonique.

Des blancs peuvent apparaître lors de l'affichage d'objets se déplaçant rapidement. Ce phénomène n'est pas signe d'un mauvais fonctionnement.

 $\blacktriangleright$ 

# <span id="page-16-0"></span>*Envoi de clips vid éo par courrier électronique*

Enregistrez un clip vidéo en mode basse résolution pour pouvoir l'envoyer par courrier électronique.

Pour envoyer un clip vidéo par courrier électronique, procédez comme suit :

- **1**Cliquez sur le bouton **D émarrer** dans la Barre des tâches de **Windows ®**.
- **2**Placez le pointeur sur **Programmes**, puis sur **Smart Capture**.
- **3**Cliquez sur **Visionneuse vid é o**.
- **4** Cliquez sur **E-Mail**. La fenêtre **Paramètres de compression** s'ouvre.
- **5** Sélectionnez un taux de compression à l'aide du curseur.
- **6** Cliquez sur **Compresser**. À la fin de la compression, un message vous demande si vous souhaitez joindre le fichier à votre message électronique.
- **7**Confirmez et envoyez votre message.

 $\blacktriangleright$ 

# <span id="page-17-0"></span>*Utilisation de MovieShaker*

Cette application vous permet de créer des animations amusantes et originales sans qu'aucune connaissance préalable en montage de films ne soit nécessaire. Quelques manipulations suffisent pour associer aux images filmées des effets spéciaux, des images fixes ou encore des fichiers musicaux et les sauvegarder ensuite sous un format lisible par la plupart des ordinateurs.

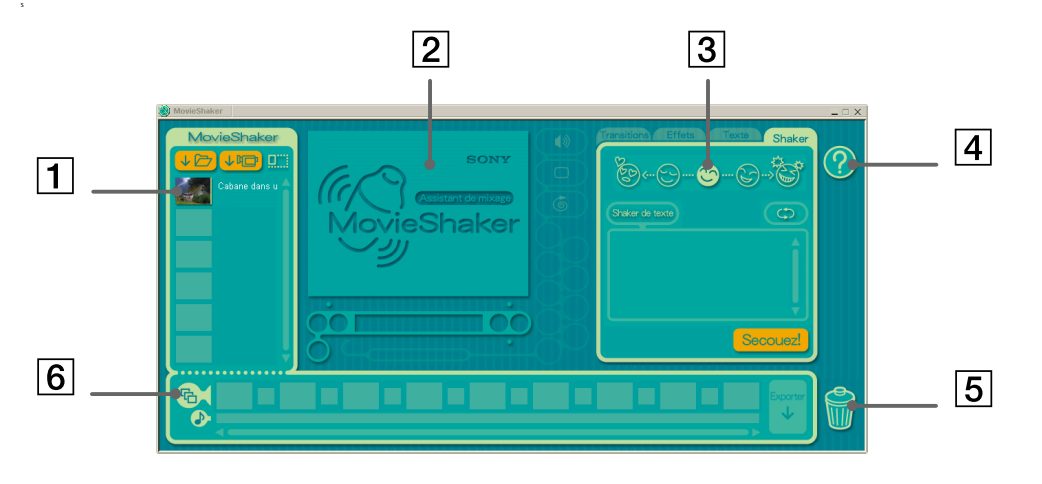

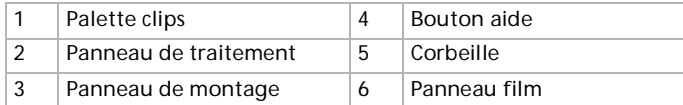

Pour ouvrir MovieShaker, procédez comme suit :

- **1**Cliquez sur le bouton **Démarrer** dans la Barre des tâches de **Windows ®**.
- **2**Placez le pointeur sur **Programmes**, sélectionnez **MovieShaker**.
- **3**Cliquez sur **MovieShaker**.

 $\blacktriangleright$ 

# <span id="page-18-0"></span>*Importation de séquences vidéo et audio*

Pour importer des séquences vidéo et audio, procédez comme suit :

- **1** Cliquez sur le bouton **Importer fichier** . La boîte de dialogue **Importer** s'affiche à l'écran.
- **2**Sélectionnez le fichier à ajouter.
- **3** Cliquez sur **Ouvrir**. Le fichier sélectionné s'ajoute dans la **palette clips**.
- $\mathbb{Z}_\mathbb{D}$  Une importation de fichiers dont la durée dépasse 75 secondes peut provoquer un blocage de MovieShaker. Pour supprimer un clip de la palette clips, faites-le glisser de cette zone et déposez-le dans la Corbeille. Ce procédé ne fait que retirer la séquence de la palette clips mais n'efface pas le fichier original.

## *Création d'une animation*

Une fois le(s) clip(s) importé(s) dans la **palette clips**, vous pouvez créer une animation à l'aide de la fonction **Shaker**. La fonction Shaker sélectionne les séquences filmées dans la **palette clips** et génère un film de 30 secondes.

Pour créer un film, procédez comme suit :

- **1**Cliquez sur l'onglet **Shaker**.
- **2**Cliquez sur une des icônes en forme de visage dans le **panneau Shaker** pour sélectionner une humeur.

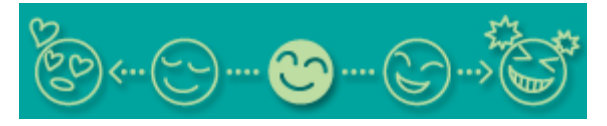

**3**Cliquez sur le bouton **Secouez** .

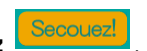

Une animation de 30 secondes est automatiquement générée et sauvegardée dans le **panneau film**.

 $\blacktriangleright$ 

#### <span id="page-19-0"></span>*Applications Sony*

**2**

Pour prévisualiser le film, procédez comme suit :

**1**Double-cliquez sur la séquence dans le **panneau film** .

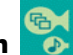

- Cliquez sur le bouton **Lecture** .
- Les films créés avec Shaker débutent par un écran noir. Une fois traitée, l'animation est déposée dans le premier emplacement disponible du panneau film.

Le nombre d'animations que peut contenir le panneau film est limité à 5.

Un nombre trop élevé d'animations dans le panneau film peut provoquer un blocage de MovieShaker.

 $\blacktriangleright$ 

## <span id="page-20-0"></span>*Montages de clips et de scènes*

Effectuez un montage de votre film en ajoutant des effets spéciaux et du texte, en réglant la couleur et le contraste et en changeant la durée de la séquence.

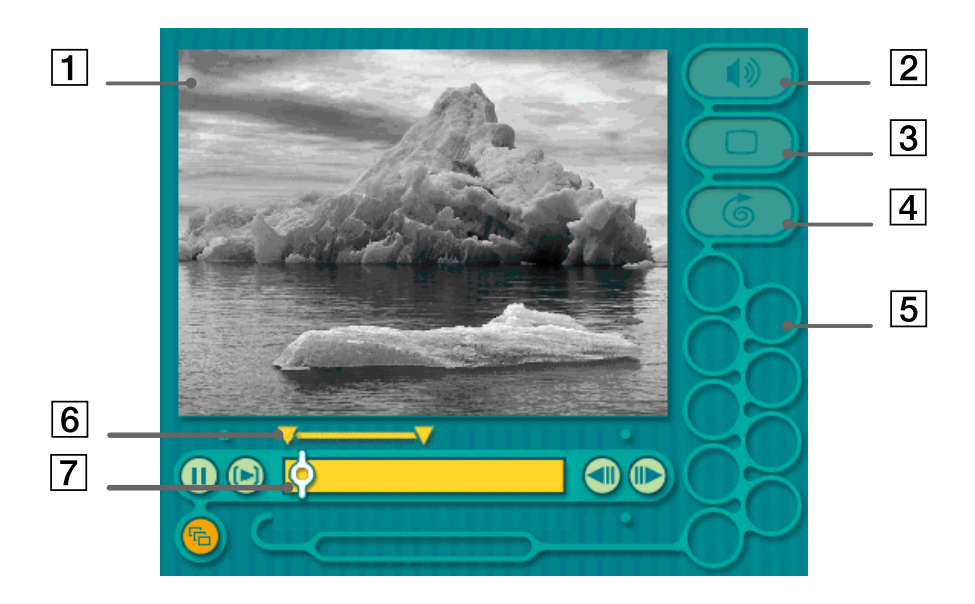

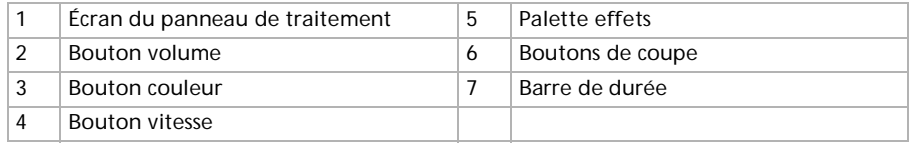

*20*

 $\blacktriangleright$ 

 $\blacktriangleright$ 

 $\lhd$ 

<span id="page-21-0"></span>Pour effectuer un montage de clips et de séquences, procédez comme suit :

- **1** Double-cliquez sur la séquence de votre choix dans la **palette clips** pour la faire apparaître sur le panneau de traitement.
- **2**Sélectionnez l'onglet **Effets** dans le **panneau de montage**.
- **3** Dans le **panneau effet**, sélectionnez l'effet que vous souhaitez appliquer et déposez-le par glisser/ déplacer dans la **palette effet** sur le **panneau de traitement**.
- Pour avoir un aperçu d'un effet, cliquez sur le clip dans l'écran du panneau de traitement. Vos clips défilent dotés du nouvel effet dans l'écran du panneau effet.

Pour de plus amples informations sur le réglage de la durée et la relecture des clips ou des animations, consultez l'aide.

## *Enregistrement d'une animation*

Pour enregistrer votre film, procédez comme suit :

- **1** Cliquez sur le bouton **Exporter** . La boîte de dialogue **Exporter** s'affiche à l'écran.
- **2**Sélectionnez le format de fichier auquel vous souhaitez sauvegarder ce document.
- **3**Cliquez sur **Suivant**.
- **4**Spécifiez le répertoire dans lequel vous souhaitez enregistrer le fichier.

**xporte** 

- **5**Nommez le fichier.
- **6** Cliquez sur **Enregistrer**. Votre film est enregistré.
- L'exportation des films peut durer un certain temps. La sauvegarde de films au format DV (Digital Video) est le procédé le plus long alors que la sauvegarde rapide est le procédé le plus rapide.

MovieShaker peut lire des fichiers .avi allant jusqu'à 65 Mo.

Pour une lecture DV ou une lecture vidéo en mode défilement lent, nous vous conseillons un taux de résolution / régénération de 1 024 x 768/65 Hz maximum.

# <span id="page-22-0"></span>*Personnalisation de votre desktop VAIO*

# *Modification de l'apparence des logiciels Sony compatibles*

#### Le programme **S électeur d'interfaces** vous permet de modifier l'apparence des logiciels Sony compatibles.

Pour ce faire, procédez comme suit :

- **1** Cliquez sur le bouton **Démarrer**, placez le pointeur sur **Param ètres**, puis cliquez sur **Panneau de configuration**.
- **2** Double-cliquez sur **S électeur d'interfaces**. La boîte de dialogue correspondante s'affiche à l'écran.
- **3**Cliquez sur **<<** ou **>>** pour sélectionner l'apparence voulue.
- **4** Cliquez sur **Appliquer**. La fenêtre **S électeur d'interfaces** change et affiche un aperçu de l'apparence choisie pour les logiciels Sony.
- **5** Pour parcourir les différents modèles d'apparence, cliquez sur **<<** ou **>>**.
- **6** Après avoir choisi un modèle, cliquez sur **OK**. La fenêtre **S électeur d'interfaces** se ferme et les fenêtres des logiciels Sony revêtent l'apparence choisie.

# *D émarrage de vos logiciels pr é fé ré s*

### *Utilisation des touches programmables*

Le logiciel **VAIO Action Setup** vous permet de démarrer votre logiciel préféré en appuyant simplement sur une **touche programmable**.

 $\blacktriangleright$ 

<span id="page-23-0"></span>Cette rubrique vous explique brièvement comment utiliser les touches programmables. Vous pouvez également consulter l'aide de VAIO Action Setup pour plus d'informations.

- **1** Dans le menu **Démarrer**, sélectionnez **Programmes - VAIO Action Setup - VAIO Action Setup**. L'écran **VAIO Action Setup** s'affiche.
- **2** Cliquez sur l'icône représentant la combinaison de touches que vous voulez utiliser pour lancer automatiquement l'application de votre choix. La boîte de dialogue **Sélection d'une application** s'affiche.
- **3**Sélectionnez l'application dont vous avez besoin à l'aide des options de navigation à gauche.
- **4**Cliquez sur **Suivant**.
- **5**Confirmez le nom et le chemin d'accès de l'application.
- **6**Cliquez sur **Suivant**.
- **7** Sélectionnez le nom de configuration pour l'application sélectionnée et introduisez une description si nécessaire.
- **8**Cliquez sur **Terminer**.
- $\mathbb{Z}_\mathbb{D}$  Vous pouvez utiliser le minuteur interne pour démarrer un logiciel à une heure précise. Le minuteur peut démarrer des applications même lorsque l'ordinateur est en mode de **mise en veille prolongée**.

#### *Utilisation d'i.LINK™*

Vous pouvez configurer par défaut vos périphériques dotés d'i.LINK ™ de sorte qu'ils exécutent certaines fonctions, comme lancer automatiquement les applications DVgate ™ ou connecter deux ordinateurs VAIO.

Pour configurer par défaut votre périphérique i.LINK™ de sorte à exécuter une fonction précise, procédez comme suit :

- **1** Dans le menu **Démarrer**, sélectionnez **Programmes - VAIO Action Setup - VAIO Action Setup**. L'écran **VAIO Action Setup** s'affiche.
- **2**Cliquez sur **i.LINK**.

*23*

 $\blacktriangleright$ 

- <span id="page-24-0"></span>**3**Cliquez sur l'onglet **Param ètres avanc és**.
- **4**Cochez la case **Activer la fonction de lancement i.LINK** puis cliquez sur **Appliquer**.
- **5**5 Reliez le périphérique à votre ordinateur à l'aide du câble i.LINK<sup>™</sup>.
- **6** Allumez le périphérique. L'écran **VAIO Action Setup** s'affiche.
- **7** Cliquez sur **OK**.
- **8** Pour changer le nom du périphérique, cliquez d'abord sur son nom actuel dans la liste puis sur **Modifier le nom du p ériph érique**.
- **9**Saisissez le nouveau nom puis cliquez sur **Appliquer**.
- **10** Pour associer une application, cliquez sur **Modifier**. La boîte de dialogue **S élection d'une application** s'affiche.
- **11** Choisissez l'application de votre choix et cliquez sur **Suivant**.
- **12** Confirmez le nom de l'application en cliquant à nouveau sur **Suivant**. La boîte de dialogue **Saisie du nom de l'application** s'affiche. Vous pouvez alors modifier le nom et la description de l'application que vous souhaitez lancer.
- **13** Cliquez sur **Terminer** pour achever cette opération. La prochaine fois que vous connecterez et allumerez le périphérique, l'application spécifiée démarrera automatiquement.

# *S élection du mode d'affichage*

Cet ordinateur utilise le contrôleur vidéo **SiS 630**. Vous pouvez sélectionner le mode d'affichage lorsque l'ordinateur est connecté à un moniteur externe.

Assurez-vous que l'ordinateur est hors tension lorsque vous connectez un moniteur externe à votre ordinateur. Faute de quoi, vous ne pourrez pas sélectionner un moniteur externe.

 $\blacktriangleright$ 

<span id="page-25-0"></span>Pour sélectionner le mode d'affichage, procédez comme suit :

**1** Cliquez sur le bouton **Démarrer**, sélectionnez **Paramètres**, puis cliquez sur **Panneau de configuration**.

L'écran du **Panneau de configuration** s'affiche.

- **2** Double-cliquez sur **Affichage**. La boîte de dialogue **Propri étés d'affichage** apparaît à l'écran.
- **3**Sélectionnez l'onglet **Param ètres**.
- **4** Cliquez sur le bouton **Avanc é...** La boîte de dialogue **Propri étés de Sis 630** s'affiche.
- **5** Cliquez sur l'onglet **Moniteur**.
- **6** Cliquez sur le bouton **Modifier**. La fenêtre **S élection du p ériph érique** s'affiche.
- **7**Sélectionnez le constructeur et le modèle du moniteur externe.
- **8** Cliquez sur **OK**. La boîte de dialogue **Propri étés de Sis 630** s'affiche à nouveau.
- **9** Cliquez sur l'onglet **Moniteur**.
- **10** Cliquez sur le bouton **Modifier**. L'**Assistant Mise à jour de pilote de p ériph érique** s'affiche.
- **11** Activez la case **Rechercher automat. un meilleur pilote (recommand é)**.
- **12** Cliquez sur **Suivant**.
- **13** Cliquez sur **Terminer**. La boîte de dialogue **Propri étés de Sis 630** s'affiche à nouveau.
- **14** Cliquez sur **Appliquer** et sur **OK**.
- **15** Redémarrez l'ordinateur.

 $\blacktriangleright$ 

 $\blacktriangleright$ 

 $\lhd$ 

<span id="page-26-0"></span>Mettez l'ordinateur sous tension une fois que vous avez éteint les périphériques.

Pour connecter votre ordinateur à un téléviseur, ce dernier doit être équipé d'un connecteur VGA. Reliez votre ordinateur à votre téléviseur à l'aide d'un câble VGA.

Il est impossible d'utiliser simultanément un écran de téléviseur et un autre écran.

Si la résolution de l'écran de votre ordinateur est supérieure à 800 x 600 points, il se peut qu'une partie de l'image ne puisse pas s'afficher sur l'écran du téléviseur. Vous pouvez voir la partie cachée sur votre téléviseur en déplaçant le curseur sur votre ordinateur. Si vous voulez afficher l'intégralité de l'image, il vous faut modifier la résolution de l'écran de votre ordinateur et la régler sur 640 x 480 points.

# <span id="page-27-0"></span>*Utilisation du CD-ROM de réinstallation*

Les CD-ROM de réinstallation fournis avec votre ordinateur vous permettent de procéder à une réinstallation complète de votre système, et vous aident à réinstaller manuellement les logiciels et les pilotes de périphériques.

La procédure de réinstallation du système vous permet de rétablir la configuration du disque dur tel qu'il était lorsque vous avez utilisé votre ordinateur pour la première fois.

Procédez à une **réinstallation du syst ème** dans les cas suivants :

- □ en cas de dysfonctionnement grave du système ;
- $\Box$ lorsque vous souhaitez modifier la taille de vos partitions.

Procédez à une **réinstallation de l'application** lorsque vous devez :

- $\Box$ <sup>r</sup>éinstaller un pilote individuel si un périphérique ne fonctionne pas correctement ;
- □ <sup>r</sup>éinstaller une application individuelle si elle ne s'exécute pas correctement.

# *R éinstallation du syst ème*

Cette solution ne doit être utilisée que si votre système est sérieusement endommagé, par exemple, si Windows® ne fonctionne plus, ou si votre PC fonctionne de manière anormale, etc. La réinstallation du système a pour effet de restaurer la configuration d'origine de votre unité C:. Les données disponibles sur votre unité D: ne seront pas supprimées si vous choisissez de garder les même paramètres des partitions. Si, par contre, vous optez pour la modification de la taille de vos partitions, les données disponibles sur les deux unités (C: et D:) seront supprim<sup>é</sup>es.

Lorsque vous procédez à une réinstallation du système, vous pouvez choisir entre une **R éinstallation standard** et une **Réinstallation avancée**.

Dans le cas d'une **Réinstallation standard**, la taille des partitions actuelle reste inchangée. Si vous **procédez à une <b>Réinstallation avancée**, vous pouvez par contre modifier la taille des partitions

 $\blacktriangleright$ 

- <span id="page-28-0"></span>ED Les CD-ROM de réinstallation sont conçus pour cet ordinateur Sony uniquement ; vous ne pouvez pas les utiliser avec un autre PC, de marque Sony ou autre !
	- Le processus de réinstallation peut prendre jusqu'à soixante minutes.
- Pendant la réinstallation du système, toutes les données emmagasinées sur le disque dur sont effacées (ainsi que celles de l'unité D: si vous modifiez les paramètres des partitions).
- Une fois la réinstallation terminée, vous devez retirer le CD-ROM du lecteur avant de redémarrer l'ordinateur. Si le CD-ROM se trouve encore dans le lecteur, la procédure de réinstallation recommence depuis le début.

## *Réinstallation standard du syst ème*

Pour effectuer une réinstallation standard du système, procédez comme suit :

- **1**Munissez-vous de votre CD-ROM de réinstallation.
- **2** Mettez votre ordinateur sous tension et insérez le CD de réinstallation du système dans le lecteur de CD-ROM/DVD-ROM.
- **3** Mettez votre ordinateur hors tension (dans le menu **Démarrer**, cliquez sur **Arr êter...** et sélectionnez **Arrêter**).
- **4**Patientez 10 secondes.
- **5**Remettez l'ordinateur sous tension.
- **6** Cliquez sur **S (Standard)** dans le premier écran qui s'affiche. L'écran du CD-ROM de réinstallation du système apparaît et vous invite à confirmer que vous voulez poursuivre.
- **7**Cliquez sur **O** (**Oui**).
- **8**Un message vous invite à confirmer une deuxième fois votre choix.
- **9**Confirmez.

 $\blacktriangleright$ 

# <span id="page-29-0"></span>*R éinstallation avanc ée du syst ème*

Pour effectuer une réinstallation avancée du système, procédez comme suit :

- **1**Munissez-vous de votre CD-ROM de réinstallation.
- **2** Mettez votre ordinateur sous tension et insérez le CD de réinstallation du système dans le lecteur de CD-ROM.
- **3**Mettez votre ordinateur hors tension.
- **4** Patientez 10 secondes.
- **5** Remettez l'ordinateur sous tension.
- **6** Cliquez sur **A (Avanc ée)** dans le premier écran qui s'affiche. L'écran du CD-ROM de réinstallation du système apparaît et vous invite à confirmer ce que vous voulez faire avec les partitions de votre disque dur. À ce stade, trois possibilités s'offrent à vous :
	- $\Box$ Réinstallation du système sans modification des partitions.
	- $\Box$ Réinstallation du système avec modification de la taille des partitions.
	- □ Interruption de la procédure de réinstallation.

#### *R éinstallation du syst ème sans modification des partitions*

Pour réinstaller le système sans modification des partitions, procédez comme suit :

- **1**1 Appuyez sur **C** pour conserver vos partitions actuelles Nous vous recommandons cette option si vous ne devez pas modifier la taille des partitions et si vous voulez restaurer l'unité C: tout en préservant les données disponibles sur l'unité D:.
- **2**2 Appuyez sur G pour poursuivre la réinstallation du système.
- **3** Suivez les instructions à l'écran.
- **4**Une fois le processus de réinstallation terminé, retirez le CD-ROM de réinstallation de son lecteur.

 $\blacktriangleright$ 

#### <span id="page-30-0"></span>**5**Appuyez ensuite sur n'importe quelle touche afin de redémarrer votre ordinateur.

#### *Réinstallation du syst ème avec modification de la taille des partitions*

Pour réinstaller le système avec modification de la taille des partitions, procédez comme suit :

- **1** Appuyez sur **P** pour modifier les partitions de votre ordinateur. Sélectionnez cette option uniquement si vous devez effectivement modifier la taille des partitions.
- **2** Dans l'écran suivant, appuyez sur **O** pour confirmer la suppression des partitions actuelles. L'écran suivant reprend les différentes tailles possibles pour votre nouvelle unité C:. En fonction de l'option que vous sélectionnez, la procédure de réinstallation créera 1 ou 2 partition(s) sur le disque dur.
- **3**Confirmez votre choix à la page suivante.
- **4**Attendez la création des nouvelles partitions et le redémarrage de l'ordinateur.
- **5**5 Appuyez sur G pour poursuivre la réinstallation du système.
- **6**Suivez les instructions à l'écran.
- **7**Une fois le processus de réinstallation terminé, retirez le CD-ROM de réinstallation de son lecteur.
- **8**Appuyez ensuite sur n'importe quelle touche afin de redémarrer votre ordinateur.
- Notez que cette option entraînera la suppression de toutes les données disponibles sur les unités C: et D: avant le lancement de la procédure de réinstallation.

#### *Interruption de la proc édure de réinstallation*

La procédure de réinstallation vous informe toujours lorsque vous ne pouvez plus revenir en arrière. Dans la mesure du possible, les écrans de la procédure de réinstallation vous permettent soit de revenir à l'écran précédent, soit d'interrompre la procédure purement et simplement.

*30*

 $\blacktriangleright$ 

<span id="page-31-0"></span>L'utilitaire de réinstallation d'applications vous permet de réinstaller chaque application séparément. Lorsqu'une application ne s'exécute plus correctement, la meilleure solution consiste à la réinstaller.

Pour réinstaller une application, procédez comme suit :

- **1**Munissez-vous du **dernier** CD-ROM de réinstallation en votre possession.
- **2**Mettez l'ordinateur sous tension et attendez le lancement complet de Windows.
- **3**Insérez le CD de réinstallation dans le lecteur de CD-ROM.
- **4** Dans l'**Explorateur Windows**, sélectionnez le lecteur de CD-ROM et cliquez sur le répertoire **Applications**.
- **5**Ouvrez le répertoire correspondant à l'application que vous souhaitez réinstaller.
- **6**Double-cliquez sur le programme d'installation (**Setup**).
- **7**Suivez les instructions qui s'affichent à l'écran.
- Vous devez lancer la dernière version du CD de réinstallation à partir de Windows.

L'application ne s'exécute pas à partir de DOS.

La réinstallation d'une application n'entraîne aucune perte de données au niveau du disque dur.

# *R éinstallation d'un pilote de p ériph érique*

Certaines applications ou certains périphériques nécessitent l'utilisation de pilotes spécifiques, non disponibles dans le répertoire **Pilotes** de Windows®. Pour vous permettre de trouver ou de restaurer les périphériques nécessaires au fonctionnement des applications pré-installées, vous pouvez utiliser le dernier CD-ROM de réinstallation d'application.

 $\blacktriangleright$ 

*32*

 $\blacktriangleright$ 

 $\lhd$ 

<span id="page-32-0"></span>Pour réinstaller un pilote de périphérique, procédez comme suit :

- **1** Vérifiez d'abord que le pilote que vous souhaitez réinstaller se trouve sur le **dernier** CD-ROM de <sup>r</sup>éinstallation. Seuls les périphériques non fournis avec Windows® sont disponibles dans le dossier **Pilotes**.
- **2**Passez tous les sous-répertoires en revue jusqu'à ce que vous trouviez le pilote approprié.
- **3** Ensuite, lancez l'Assistant **Ajout/Suppression de mat ériel** (dans le menu **Démarrer**, sélectionnez **Paramètres**, puis **Panneau de configuration,** et double-cliquez ensuite sur l'icône **Ajout/ Suppression de mat ériel**) pour installer le pilote appropri<sup>é</sup>.

#### *33*

 $\blacktriangleright$ 

 $\lhd$ 

# <span id="page-33-0"></span>*Utilisation des disques partitionn é s*

La fenêtre **Poste de travail** ou l'**Explorateur Windows** peut indiquer la disponibilité pour deux unité<sup>s</sup> (C: et D:). Le disque dur a été configuré en usine de manière à avoir deux partitions logiques, ce qui ne signifie pas pour autant que votre ordinateur est équipé de deux disques durs physiques.

Au démarrage de votre ordinateur, votre unité C: contient tous les fichiers requis par Windows ainsi que d'autres logiciels pré-installés, alors que l'unité D: est vide. Le disque D: convient parfaitement pour stocker tous vos documents, surtout de gros fichiers tels que des images numériques prises avec DVgate.

≰ Vous pouvez effectuer une réinstallation du système et modifier les paramètres des partitions en vue d'avoir une seule unité C:, mais nous vous déconseillons de procéder de la sorte si vous voulez utiliser des applications d'édition de fichiers vidéo telles que DVgate.

Pour optimiser le stockage des données, utilisez l'unité C: pour installer de nouvelles applications et l'unité D: pour enregistrer tous vos documents. En outre, c'est en départageant les données de la sorte que vous éviterez de perdre des documents en cas de réinstallation du système.

N'essayez pas d'ajouter, de supprimer ou de redimensionner les partitions, sauf en cas d'extrême nécessité. La modification des paramètres des partitions peut entraîner la suppression de tous vos fichiers enregistrés sur le disque dur.

Si vous devez réinstaller le système, mais que vous ne voulez pas perdre toutes les données stockées sur votre disque dur, copiez tous les fichiers à conserver sur l'unité D:. Pendant la procédure de réinstallation du système, préservez les informations relatives aux partitions actuelles. Ainsi, votre unité D: restera inchangée après la procédure de réinstallation.

Si vous devez vraiment modifier la taille de vos partitions, procédez à une réinstallation du système. Le cas échéant, gardez à l'esprit que toutes les données stockées sur votre disque dur seront supprimées. Si vous devez conserver les fichiers existants, veillez à les sauvegarder avant de réinstaller le système.